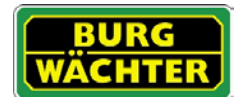

# **Description**

The KeyApp from BURG-WÄCHTER allows another option to open / lock locks of the secuENTRY series. In addition to the unlocking media already known, such as Pincode, Fingerprint or Passive transponder, now there is also the option of unlocking the lock per KeyApp using a smartphone.

After the identification features of the App user are sent to the administrator or owner of the locking system, these can be taken over in the user management of the exclusive secuENTRY PC software. In this way, the application can very easily be stored as opening media for the respective locks. If required, the KeyApp can also be registered manually by scanning in the QR code on the locks to which access should be permitted.

After the programming or manual registration of the locks, the respective locks can then be operated actively using the smartphone.

Next to this unlocking method, there is also the possibility to enable the Keyless Entry function for individual locks. For this purpose, a period can be defined for all locks registered in which an automatic unlocking takes place as soon as the smartphone is in the detection range of the lock.

The basis version of the KeyApp includes an unlimited number of unlocking actions for a single lock free of charge. Via the integrated In-App function, you can purchase an extension in order to also use as an unlocking media for other locks. The Keyless Entry function is also enabled via the In-App function. The Keyless Entry function is highly dependent on the physical ambient conditions as well as also from the smart device used and the corresponding operating system version so that the access time may vary considerably.

Compatibility Apple iPhone 4S, 5, 5S, 6, 6P from IOS 8.1.3

Please check in the application description which other smart devices can be used with the application.

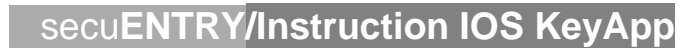

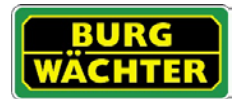

### Table of Contents

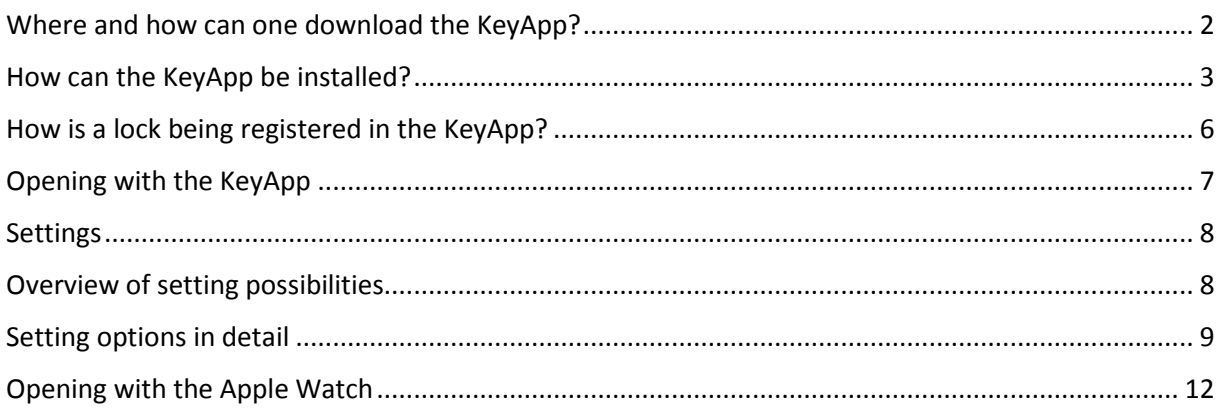

# <span id="page-1-0"></span>Where and how can one download the KeyApp?

With entering the search keyword "secuENTRY" and/or "KeyApp" in the App Store, you are immediately being directed to the download area of the App. Here you can select and install the KeyApp.

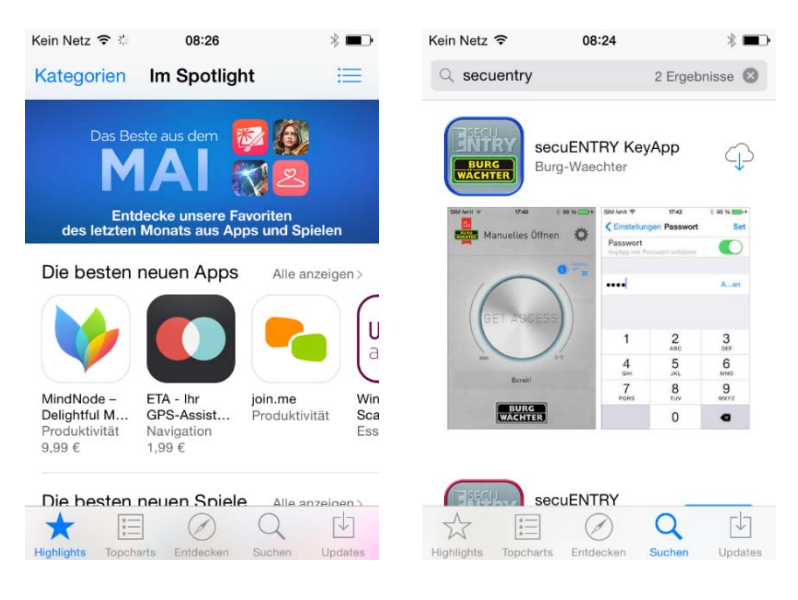

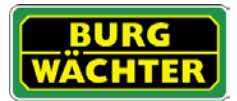

secu**ENTRY/Instruction IOS KeyApp** 

# <span id="page-2-0"></span>How can the KeyApp be installed?

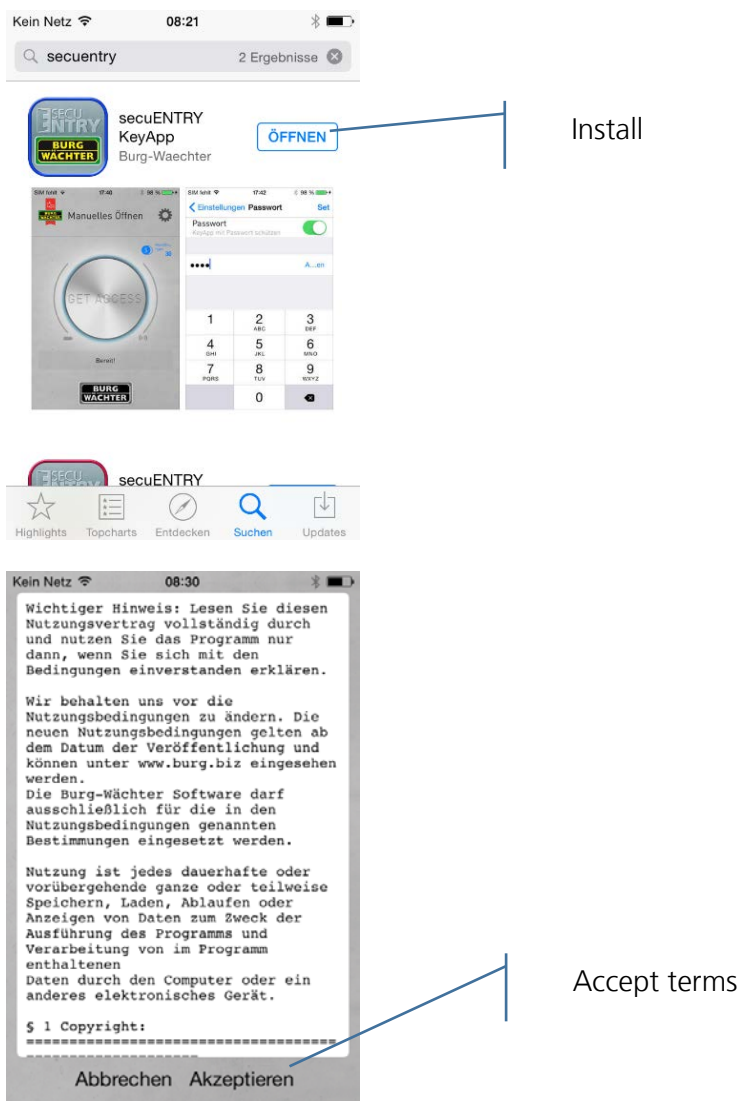

Here you are being invited to register with the administrator of the locking system. If you yourself are the owner and thus the administrator of the locking system, this can also be your own address. Therefore the administrator has the overview of the opening eligible media. For this, please enter the respective data and select "Register".

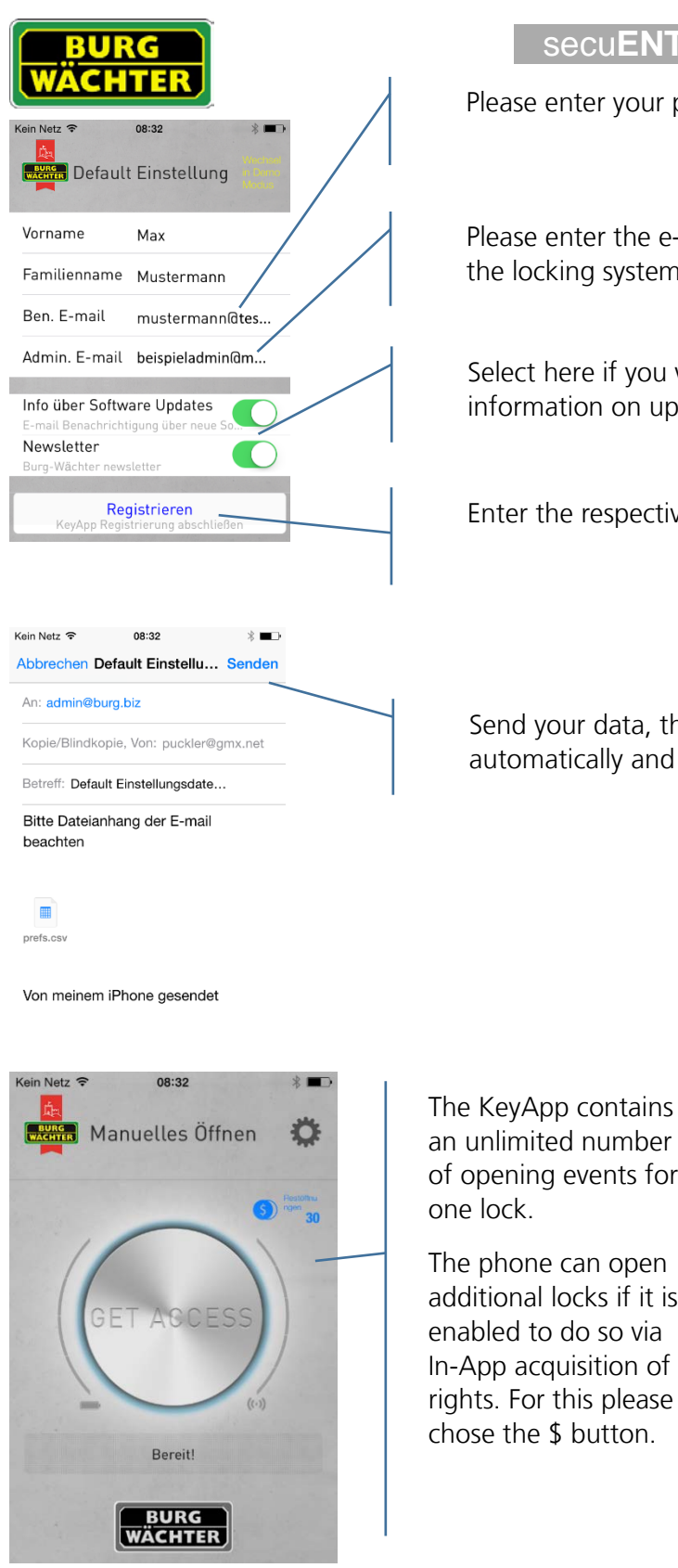

# secu**ENTRY/Instruction IOS KeyApp**

Please enter your personal user e-mail address here.

Please enter the e-mail address of the administrator of the locking system here.

Select here if you want to automatically receive information on updates and /or the newsletter.

Enter the respective data and press "Register".

Send your data, the KeyApp will be installed automatically and is immediately operational.

The KeyApp contains an unlimited number of opening events for one lock. The phone can open additional locks if it is enabled to do so via In-App acquisition of

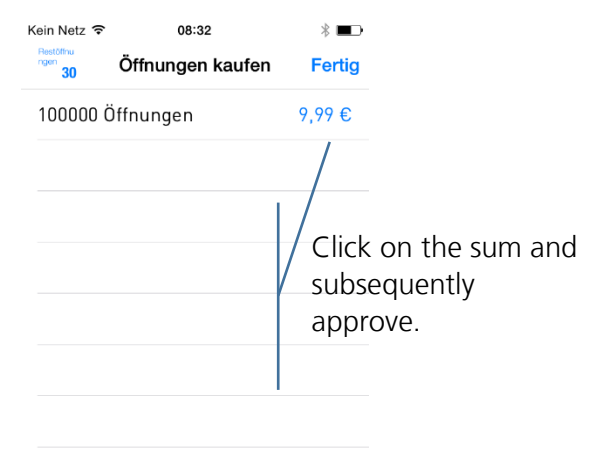

Follow the instructions of the payment service.

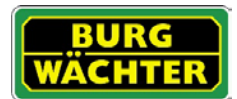

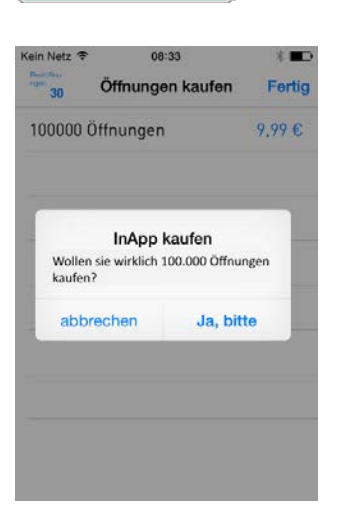

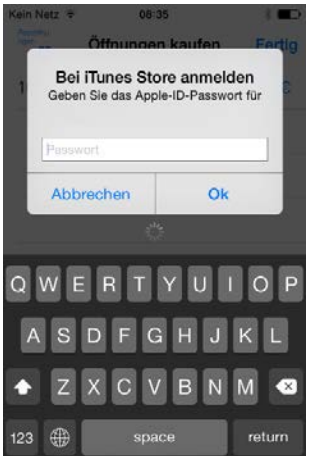

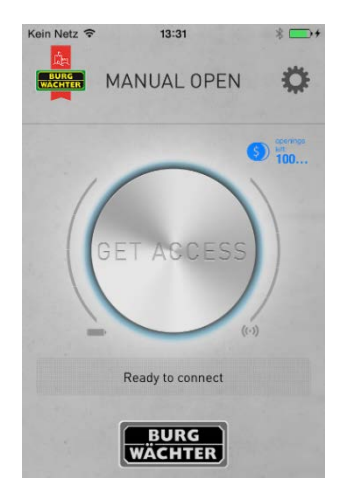

The App is now operationable!

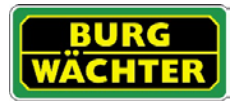

# <span id="page-5-0"></span>How is a lock being registered in the KeyApp?

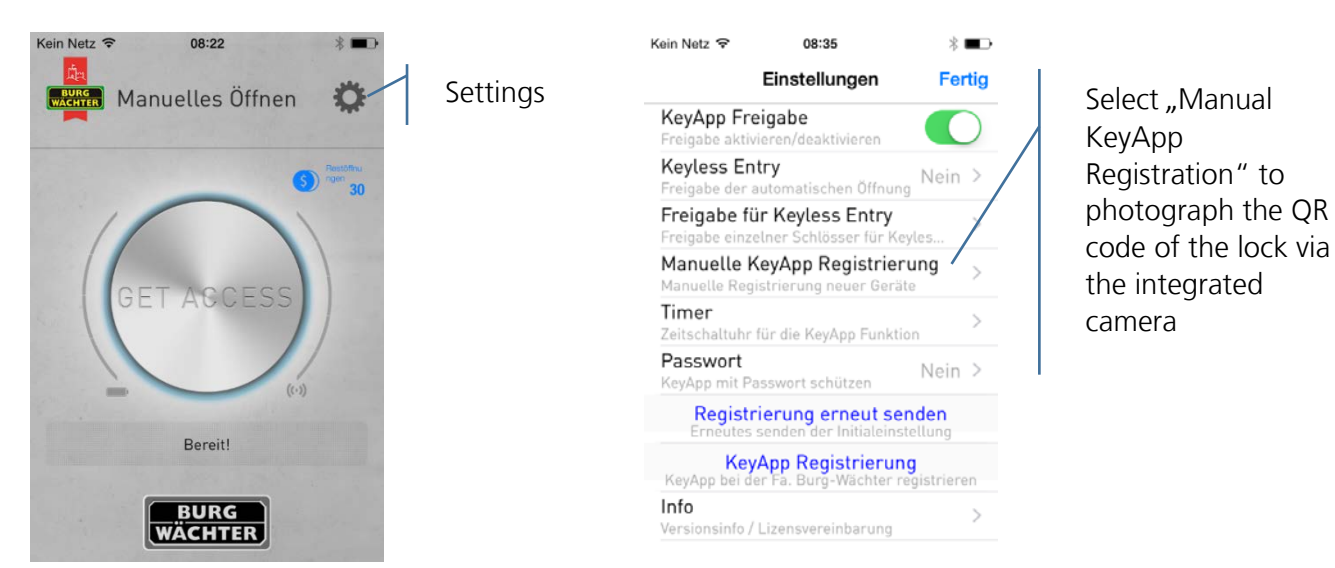

Kein Netz କ 08:37  $*$ **く**Zurück Scan Code Hinzufügen  $\overline{\text{SN}}$ 10:20:02:80 38: 42: 25: 00: 03: 53 MAC: 60: 40: 01: 53: E6: 48: 85: BE AES: 87: 70: 62: 99: 06: 88: 32: 86 ADM: 123456 \ES:60:4C:D1:53:E6:4B:85:BE:07:7C:62:99:C6:8B: 52:548<br>SN:10:2D:02:8D<br>MAC:30:42:25:00:03:53  $\overline{a}$ 

The KeyApp is now registered in the lock.

Add the lock to the lock list.

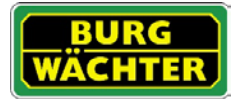

# <span id="page-6-0"></span>Opening with the KeyApp

Via the "Get Access-Button", the lock now can be operated. For this, hold the smartphone in front of the lock and press the button.

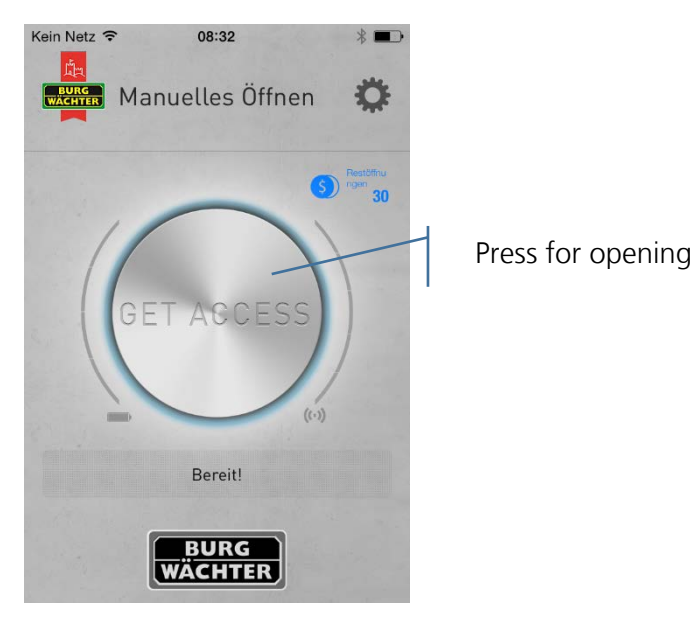

With a successful transmission, you can turn the rotary knob of the lock.

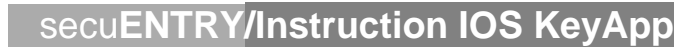

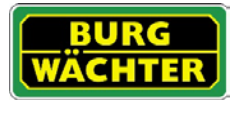

### <span id="page-7-0"></span>Settings

Under "Settings", you can conduct several enterings that control the functions of the App.

### <span id="page-7-1"></span>Overview of setting possibilities

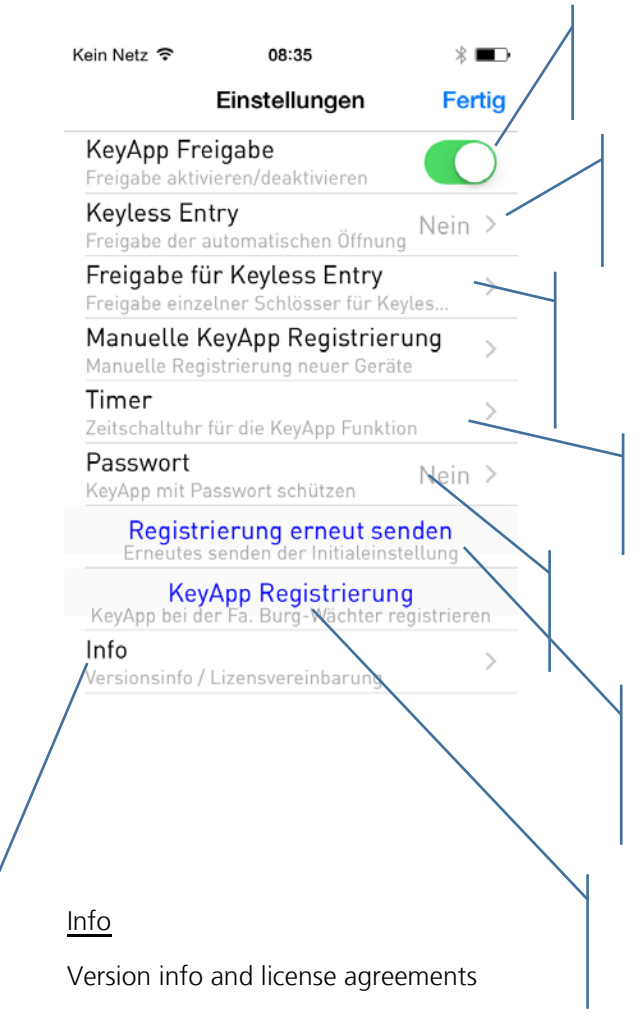

### KeyApp Approval

Activate / deactivate the App

Keyless Entry Activate / deactivate the function of the automatic opening

### Approval for Keyless Enty

Select the locks that can be opened via the Keyless Entry function

#### Timer

State time frames in which the App is active

#### Password

Protect the App through entering an additional password

### Send registration again

With this you send an e-mail with your data to the administrator again

#### KeyApp Registration

Register the KeyApp at the Fa. BURG-WÄCHTER

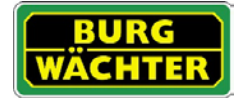

### <span id="page-8-0"></span>Setting options in detail

- KeyApp Approval With a deactivation you put the KeyApp with all its functions out of operation. For approval, the slider needs to be activated.
- Keyless Entry

The function is only active when the KeyApp is active!

The Keyless Entry function enables the under "Approval for Keyless Entry", allocated locks to open automatically without pushing the Access button again or using an additional opening secret (pin code, fingerprint or transponder). As soon as the registered smartphone is within the detection range, the lock will open automatically.

### **Attention: The reaction time until the opening is approved differs from smartphone to smartphone and cannot be modified. The function as well is dependent from the W-LAN network and the hard- and software of the respective manufacturer. The reaction time is independent from the App!**

For an activation, the slider needs to be activated.

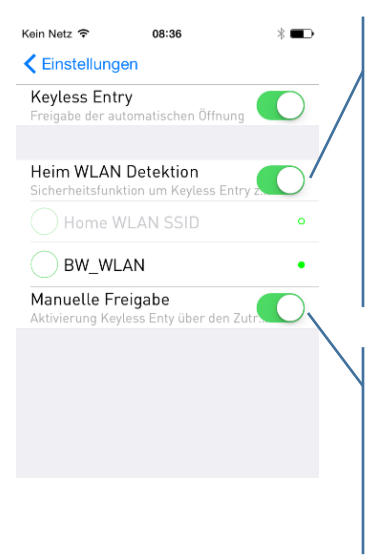

Selecting the W-LAN network over which the communication should happen. After the one-time opening, the system is for 3 minutes keyless active, this means that within 3 minutes the lock opens automatically as soon as you are within the frequency range and when you have been detected by the system. Afterwards the Keyless function deactivates itself again.

With the manual approval, the lock needs to be activated over the "Get Access-Button" once before the function is being activated. Afterwards, it stays active until the respective smartphone has triggered the Keyless Entry function once and the lock has been opened.

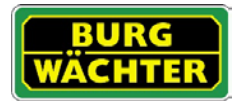

# • Approval for Keyless Entry

Activate / deactivate the Keyless Entry function for individual locks. With this, individual locks can independently be activated or deactivated.

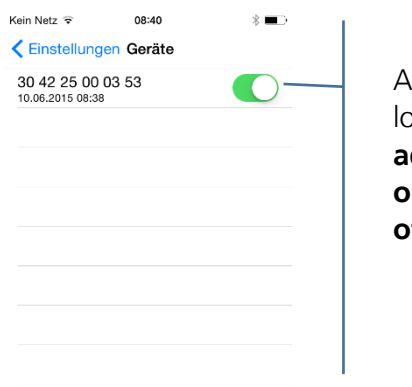

Activate the respective locks. **The MAC address you can find on the QR code note of the respective lock.**

• Timer

Under this menu you can arrange timeframes on which Keyless Entry is approved. Deviating from the timer, the Keyless Entry function is inactive. If no timer is being defined, the Keyless Entry function is without time restrictions permanently active.

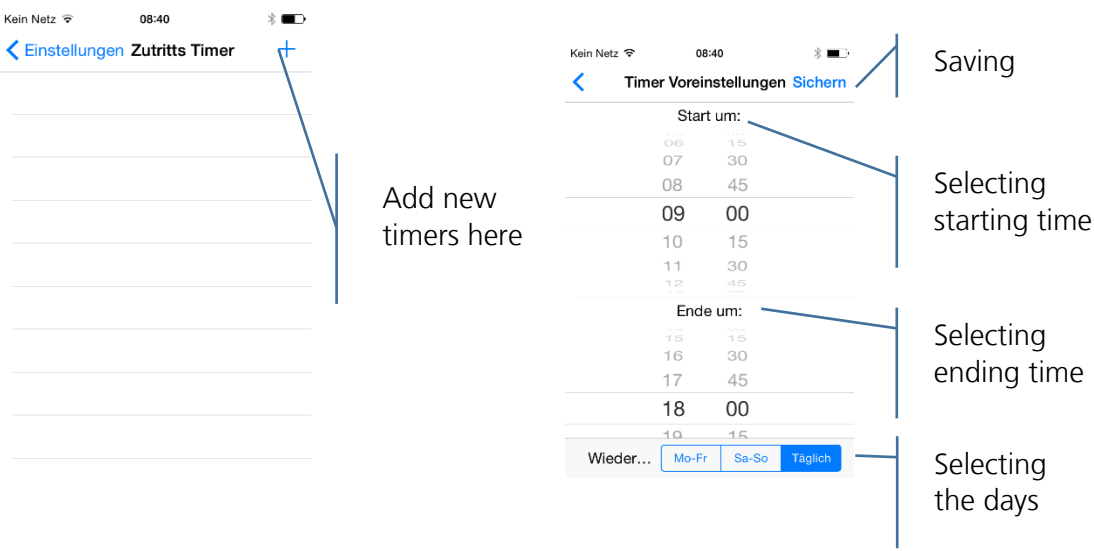

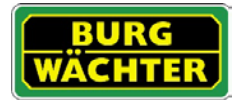

### • Password

Protect the App through an additional 4-digit password.

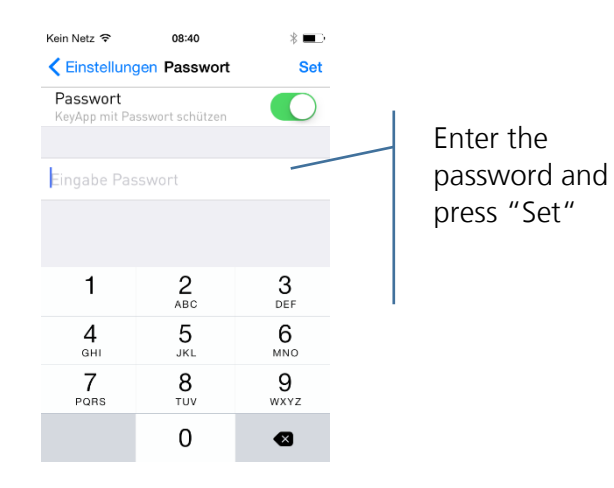

• Sending registration again Send again the registration data of the App to the administrator of the locking system.

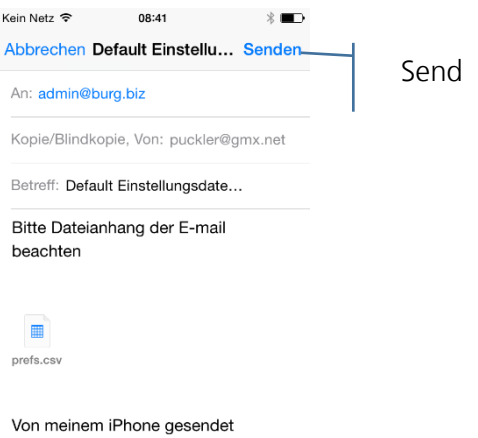

• KeyApp Registration Register the KeyApp at the Fa. BURG-WÄCHTER

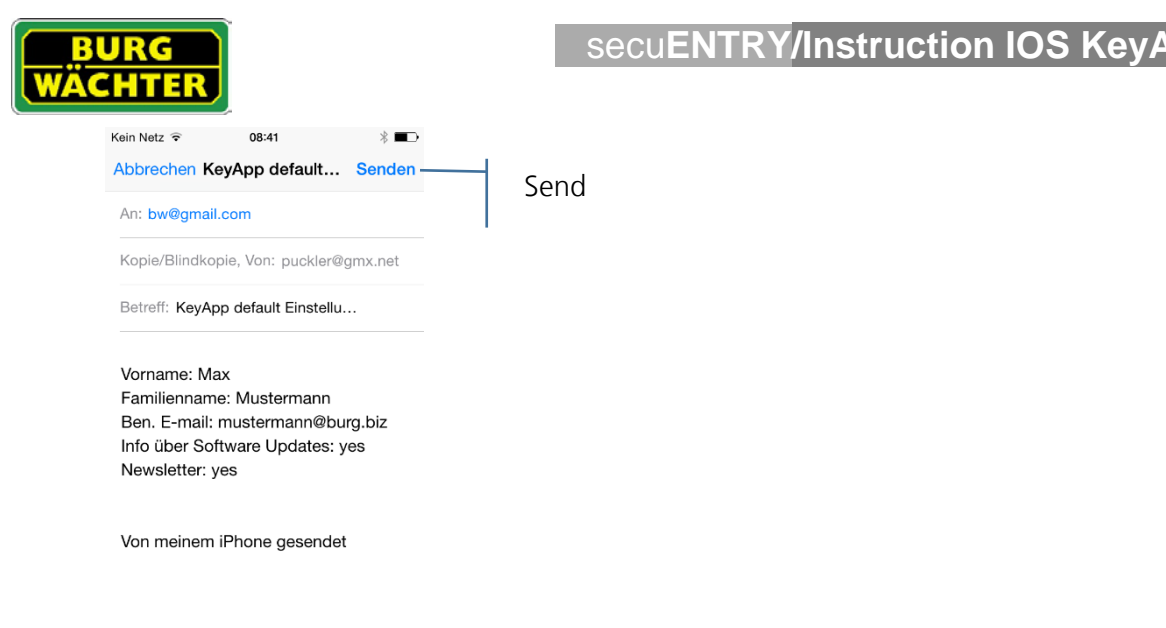

• Info Displays the version and the license terms

# <span id="page-11-0"></span>Opening with the Apple Watch

If you own a smartwatch from Apple, you can also use the Apple Watch with the KeyApp as an opening medium. If you successfully installed the App "Apple Watch" on your smartphone, you can display the symbol of the KeyApp on your Watch. Please take all information on the process from the Apple Watch instruction manual.

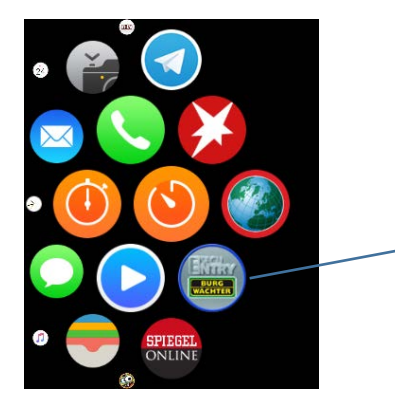

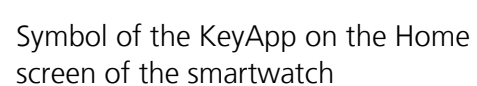

When you select the symbol of the KeyApp on the Home screen, the KeyApp opens and automatically tries to open a lock in approximate range. For this, the KeyApp needs to be deposited as an opening medium in the respective locks (see chapter "How is a lock being registered in the KeyApp"). The note on your Apple Watch, that the opening process is being conducted can immediately be closed by pressing the Digital Crown.

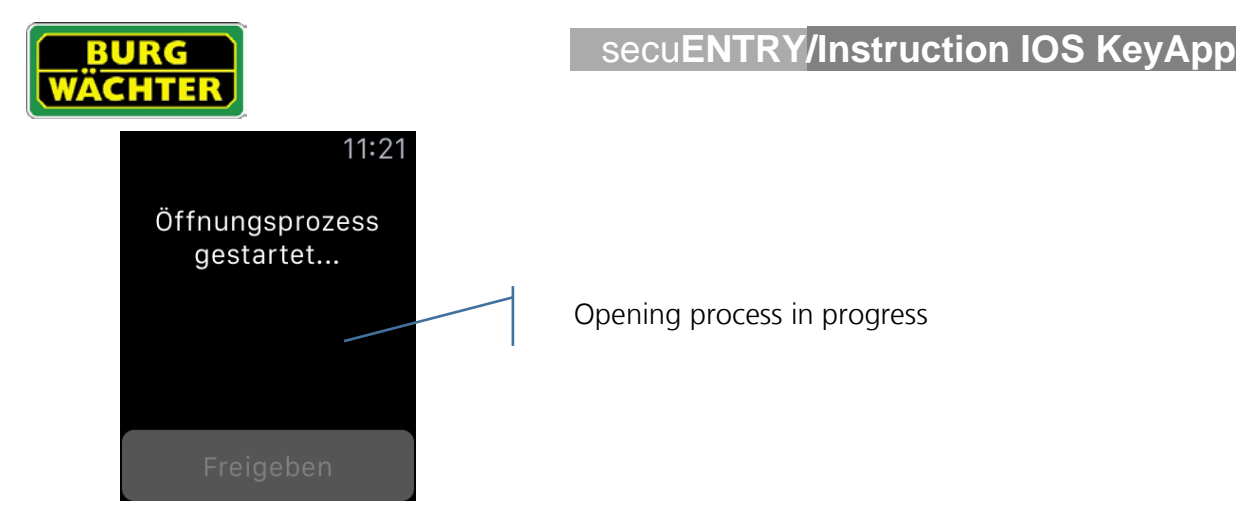

The opening process is still progressing even when the Watch is subsequently set in sleep mode. If you do not close this note, a new opening process will be initiated as soon as the sleep mode of the Apple Watch is being stopped.

If, during the very first opening via the Apple Watch, the lock should not open, you can restart the opening process via the Approval button. Afterwards the selecting of the KeyApp is enough to open the lock.

As a further option, you have the chance to put the KeyApp directly onto the clock-face of the Apple Watch. For that, the KeyApp needs to be added to the complexity under the settings of the App "Apple Watch". The KeyApp then will be displayed as a key symbol directly on the clock-face.

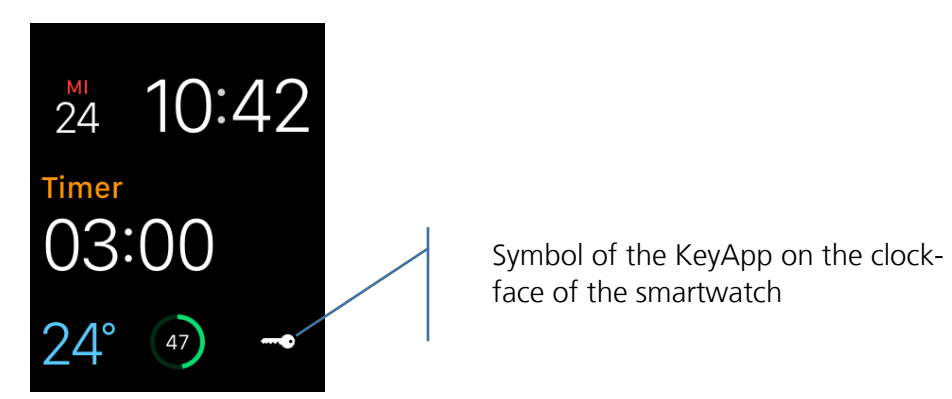

You can place this symbol individually as well. Please withdraw all information on how to add and place an App onto the clock-face from the Apple Watch instruction manual.

If the KeyApp is being selected via the key symbol, the window with the note on the opening process will pop up as well that again can be closed via the Digital Crown immediately.

The opening time via the KeyApp / Apple Watch takes, as already stated above, independent from the App a few seconds. If you are using an Apple Watch as an opening medium while you are approaching the lock, the lock is already open when you reach it. Please note that the transmission time and distance is also dependent from the respective environmental conditions.

The smartphone needs to be carried around for this process at all times.

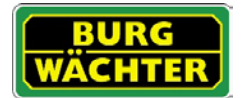

### **Imprint**

The copyright of this manual belongs exclusively to the BURG-WÄCHTER KG.

The reproduction, even on electronic data carriers requires the written permission of BURG-WÄCHTER KG. Reprinting – even in part – is prohibited.

Errors and technical alterations reserved.

# **© Copyright by BURG-WÄCHTER KG, Wetter (Germany)**

secu**ENTRY/Instruction IOS KeyApp** 

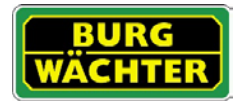

**BURG-WÄCHTER KG Altenhofer Weg 15 58300 Wetter**